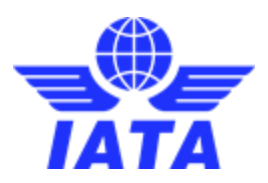

# Online Accreditation System (OAS)

## Quick Guide to Completing your Profile

#### Log into Online Accreditation

- 1. Accredited delegates of Online Accreditation should follo[w this link](https://onlineaccreditation.pdc.com/Account/Login) and enter their username and password.
- 2. For passwords to be resent, follow [this link](https://onlineaccreditation.pdc.com/Account/ResendPassword) and enter your email address and username (same as your AppCal username). For further help please email [slots@iata.org](mailto:slots@iata.org)

### Updating 'My Information'

- 1. Once logged into OAS, click on the 'My Information' tab at the top of the page
- 2. Scroll to the end of the page and click on the red 'Edit' button
- **3.** Update your contact information found towards the end of the page (email address, phone number (including country and area code), Airport/Section, Availability and Alternative Contact Info) examples of standardized text are found below
- **4.** Scroll back to the end of the page and click the red 'Update' button

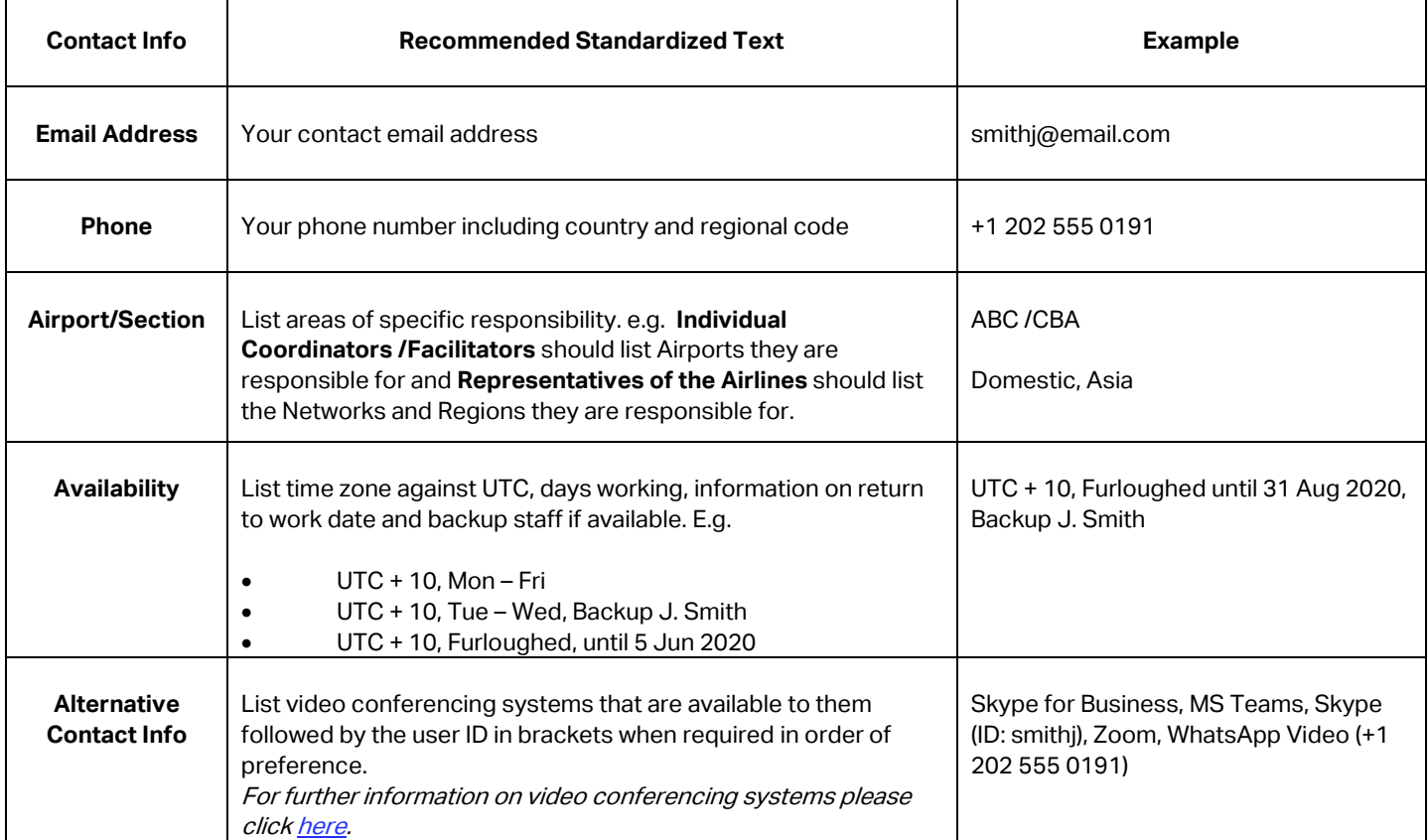

#### View Your Updates and Search Function

- **1.** Click on the 'Delegates' tab at the top of the page
- **2.** Click on the Company drop down box and select your organization (it is possible to start typing your organization's name and it will scroll to your organization)
- **3.** Click on the red 'Search' box to view all members of your organization
- **4.** View your updates alongside your colleagues.